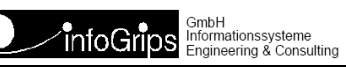

## **GeoShop Uploadmanager Benutzerhandbuch**

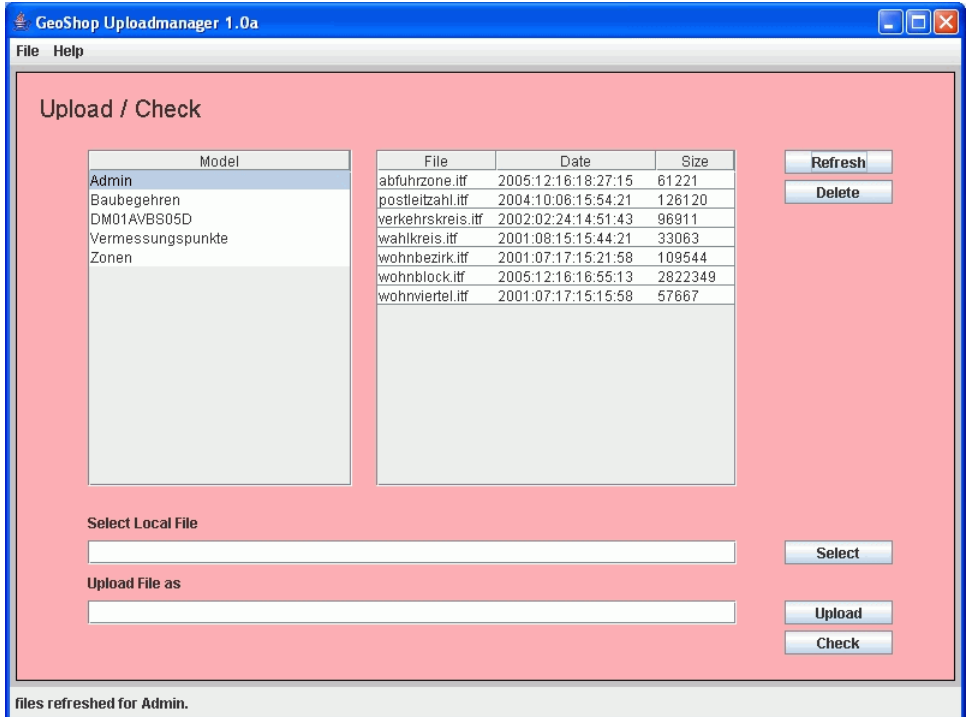

#### **Zusammenfassung**

Diese Dokumentation beschreibt die Installation, Konfiguration und Bedienung des GeoShop Uploadmanager.

Die Dokumentation darf nur mit Erlaubnis der infoGrips GmbH vervielfältigt werden.

## **Inhaltsverzeichnis**

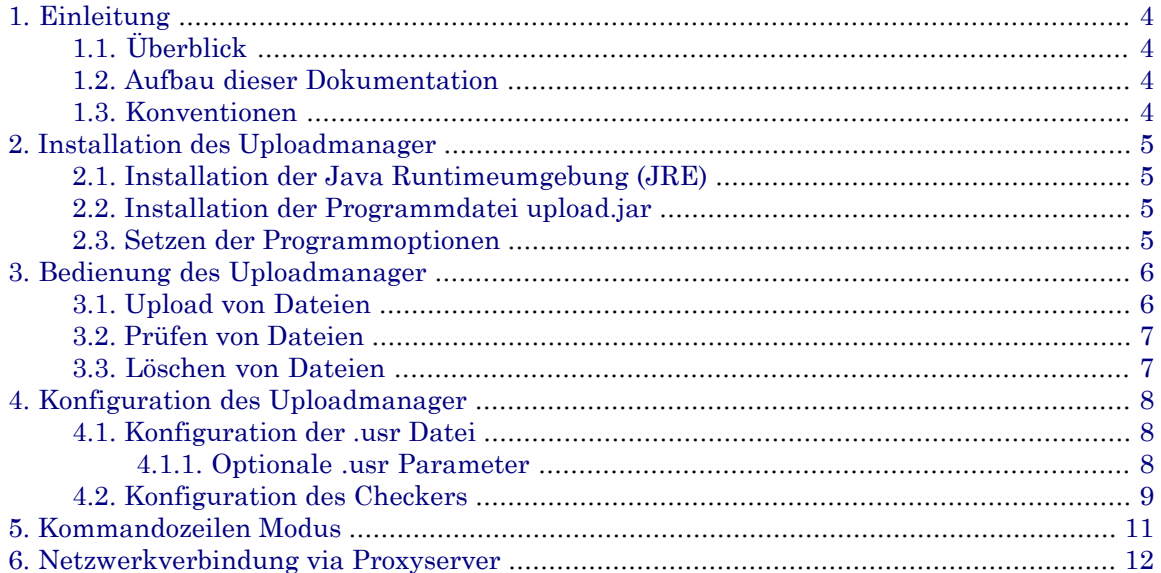

# <span id="page-3-0"></span>**1. Einleitung**

## <span id="page-3-1"></span>**1.1. Überblick**

<span id="page-3-2"></span>Der **GeoShop Uploadmanager** ermöglicht das Laden von Dateien auf den GeoShop Server über ein einfaches Java GUI. Der Uploadmanager stellt daher eine benutzerfreundliche Alternative zum Upload per FTP dar. Ausserdem kommuniziert der Uploadmanager *nicht* via FTP, sondern ausschliesslich via HTTP mit dem GeoShop. Probleme mit Firewalls oder FTP-Clients ohne Firewall Unterstützung (sog. Passive Mode) können somit vermieden werden.

## **1.2. Aufbau dieser Dokumentation**

Diese Dokumentation ist wie folgt aufgebaut:

- Kapitel 2: Installation des GeoShop Uploadmanager.
- <span id="page-3-3"></span>• Kapitel 3: Bedienung des GeoShop Uploadmanager.
- Kapitel 4: Konfiguration des GeoShop Uploadmanager.

## **1.3. Konventionen**

In dieser Dokumentation werden folgende Konventionen eingehalten:

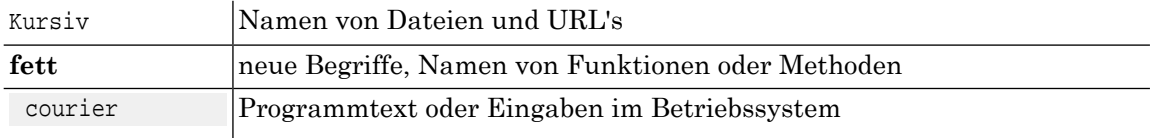

## <span id="page-4-0"></span>**2. Installation des Uploadmanager**

Der GeoShop Uploadmanager wird in folgenden Teilschritten installiert:

- 1. Installation der Java Runtimeumgebung (JRE).
- 2. Installation der Programmdatei upload.jar.
- <span id="page-4-1"></span>3. Setzen der Programmoptionen.

#### **2.1. Installation der Java Runtimeumgebung (JRE)**

<span id="page-4-2"></span>Der Uploadmanager benötigt eine Java Runtime (JRE) 1.5 oder höher. Die Java Runtime kann von der Webseite http://java.sun.com herunter geladen werden. Alternativ kann das Verzeichnis \jre der GeoShop Installation auf den lokalen Rechner kopiert werden.

## **2.2. Installation der Programmdatei upload.jar**

<span id="page-4-3"></span>Nach der Installation derJRE muss die Datei \admin\upload.jar auf den lokalen Rechner kopiert werden. Danach kann man den Uploadmanager per Doppelklick auf die Datei upload.jar starten.

#### **2.3. Setzen der Programmoptionen**

Der Uploadmanager kann mit folgenden Programmoptionen gestartet werden:

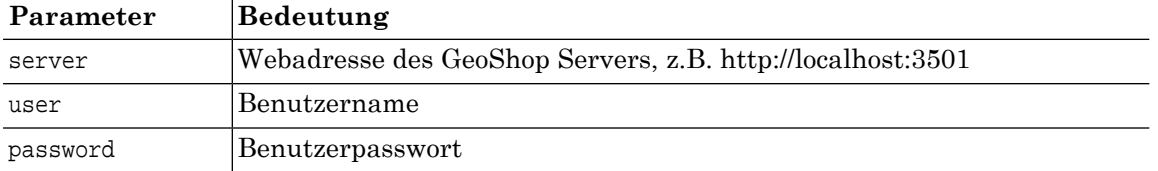

Die Programmoptionen können in einer Desktopverknüpfung verpackt werden.

#### **Beispiel 1. Ziel der Desktopverknüpfung**

uploadmanager.jar -server www.infogrips.ch:3509 -user upload -password upload

Der Benutzer muss jetzt nur noch die Desktopverküpfung doppelklicken und der Uploadmanager wird mit den gewünschten Programmoptionen gestartet.

# <span id="page-5-0"></span>**3. Bedienung des Uploadmanager**

Nach dem Starten des Uploadmanager durch Doppelklicken auf upload.jar und erfolgreicher Anmeldung über den **Login** Knopf, zeigt der Uploadmanager folgendes Menü an:

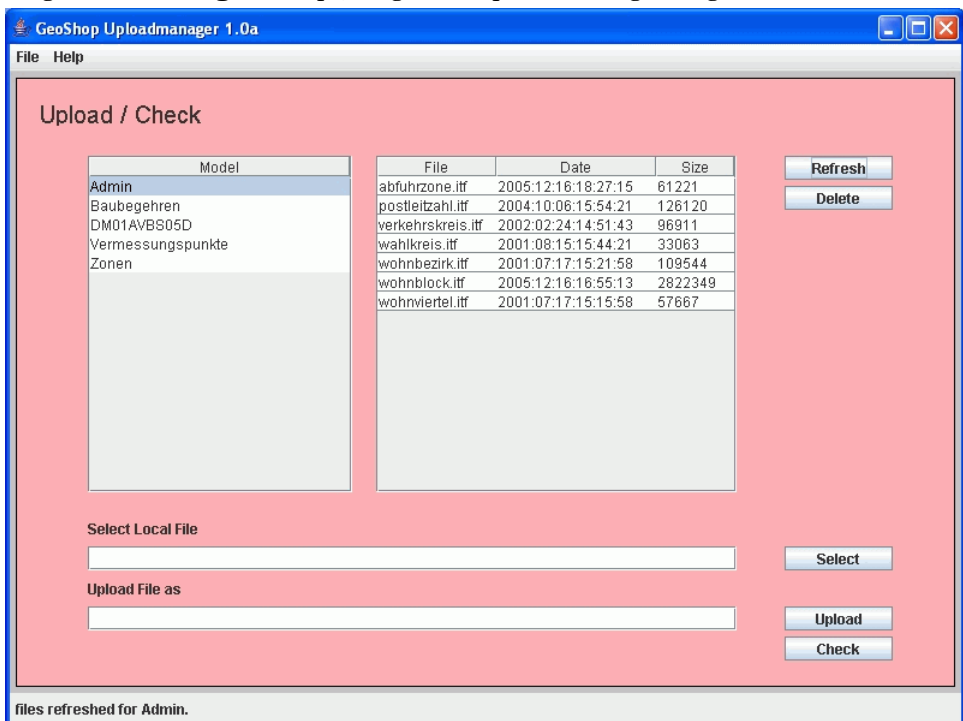

<span id="page-5-1"></span>Im oberen Bereich des Menü sind die Dateien auf dem GeoShop dargestellt. Dazu muss zuerst das GeoShop Datenmodell unter Model angewählt werden. Falls Dateien zu dem angewählten Datenmodell auf dem GeoShop vorhanden sind, werden diese unter File|Date|Size dargestellt.

## **3.1. Upload von Dateien**

Der Benutzer kann Dateien wie folgt auf dem GeoShop laden:

- 1. Zuerst muss das Datenmodell unter Model angewählt werden.
- 2. Danach muss mit **Select** eine *lokale* Datei für den Upload ausgewählt werden.
- 3. Der Uploadmanager macht unter **Upload File as** einen Vorschlag unter welchem Namen die Datei auf den GeoShop geladen werden soll. Der Name kann vom Benutzer noch an seine Bedürfnisse angepasst werden.
- 4. Schliesslich wird die Datei mit **Upload** an den GeoShop geschickt. Der Benutzer wird jeweils noch vor dem Upload gewarnt, wenn eine Datei auf dem GeoShop erstellt oder überschrieben werden muss.
- 5. Der Benutzer erhält nach erfolgreichem Upload eine Bestätigung per E-Mail.
- Die Daten werden über HTTP an den GeoShop Server geschickt. Es muss also keine FTP-Verbin- dung zum GeoShop bestehen.

#### <span id="page-6-0"></span>**3.2. Prüfen von Dateien**

Das Prüfen von Dateien erfolgt grundsätzlich gleich wie der Upload von Dateien. Anstelle von **Upload** muss der Benutzer die Funktion **Check** anwählen. Im Gegensatz zu **Upload** werden die Daten nur geprüft und *nicht* auf dem GeoShop installiert. Der Benutzer erhält die .log Datei des Checkers per E-Mail zugestellt.

<span id="page-6-1"></span>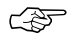

Das Prüfen von Dateien muss vom GeoShop Administrator für das Datenmodell konfiguriert ☞ worden sein (s.a. nächstes Kapitel).

## **3.3. Löschen von Dateien**

Der Benutzer kann Dateien auf dem GeoShop Server wie folgt löschen:

- 1. Zuerst muss das Datenmodell unter Model angewählt werden.
- 2. Danach muss die gewünschte Datei unter File | Date | Size angeklickt werden.
- 3. Schliesslich kann die ausgewählte Datei mit **Delete** gelöscht werden.

# <span id="page-7-0"></span>**4. Konfiguration des Uploadmanager**

## <span id="page-7-1"></span>**4.1. Konfiguration der .usr Datei**

In der .usr Datei jedes Upload Benutzers müssen folgende Parameter gesetzt werden:

```
USER
   name STRING bbg
    password STRING ***
    privileges LIST
      STRING upload_Admin
       STRING upload_Baubegehren
       STRING upload_DM01AVBS05D
       STRING upload_Vermessungspunkte
       STRING upload_Zonen
    }
    views LIST
    }
    queries LIST
    }
    products LIST
    }
    preferences MAP
      upload.email STRING germann@infogrips.ch
    }
}
```
<span id="page-7-2"></span>Unter priviliges sind alle Modelle mit upload <Modellname> einzutragen, für welche der Benutzer Daten uploaden darf. Ausserdem muss dem Benutzer unter upload.email eine gültige E-Mail Adresse zugewiesen werden, damit der Benutzer Rückmeldungen des GeoShop empfangen kann.

#### **4.1.1. Optionale .usr Parameter**

Pro Modell können ausserdem noch folgende Parameter unter preferences gesetzt werden:

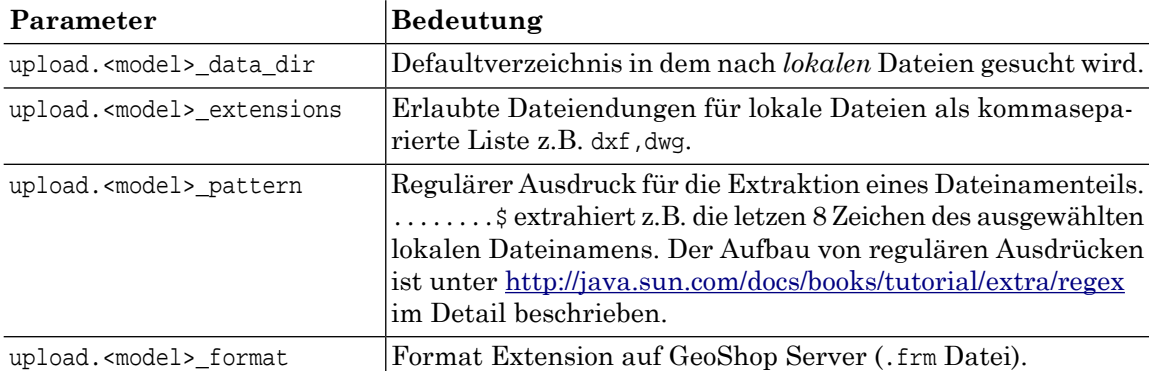

#### **Beispiel 2. Optionale .usr Parameter**

Dieses Beispiel zeigt die Anwendung der optionalen Parameter für das Datenmodell Baubegehren: USER

```
 ...
    preferences {
      upload.Baubegehren data dir STRING e:/data/baubegehren
       upload.Baubegehren_extensions STRING dwg
      upload.Baubegehren pattern STRING ...........$
       upload.Baubegehren_format STRING bbg
    }
}
```
Die Parameter haben folgenden Effekt:

- Lokale Dateien werden zuerst im Verzeichnis e:\data\baubegehren gesucht.
- Lokale Dateien müssen die Endung .dwg aufweisen.
- Aus lokalen Dateienamen werden die letzen 11 Zeichen extrahiert (z.B. 8900888.dwg aus Test\_8900888.dwg).
- <span id="page-8-0"></span>• Die Endung der Datei wird in .bbg geändert (hier: 8900888.bbg).

#### **4.2. Konfiguration des Checkers**

Damit der Benutzer die Funktion **Check** benutzen kann, muss der Checker für das Datenmodell konfiguriert worden sein. Dazu muss für jedes Datenmodell <model> ein pre\_upload in der Datei itf.frm eingerichtet werden:

```
MAP
    extension STRING itf
    description STRING 'INTERLIS .itf Upload'
    pre_upload LIST
       ...
      MAP
          description STRING 'INTERLIS Checker'
          model_filter STRING <model>
          script STRING \script\igcheck\interlis.cfg
          service STRING upload
       }
    }
    on_upload LIST
       MAP
          model_filter STRING *
         script STRING \script\il2geo\il2geo.cfg
          service STRING upload
       }
    }
    post_upload LIST
       ...
    }
```
In der Datei \script\igcheck\interlis.cfg kann ausserdem noch konfiguriert werden, ob der Upload bei zu vielen Datenfehlern in der Uploaddatei abbrechen soll. Dazu können in der Map

}

ERROR\_LIMITS die maximal erlaubten Anzahl Fehler pro Datenmodell (bzw. Topic, Table) eingetragen werden.

```
MAP ERROR_LIMITS
    ! MODEL[[,TOPIC[,TABLE]] => Maximale Anzahl erlaubte Fehler
    <model> => 0
END_MAP
```
## <span id="page-10-0"></span>**5. Kommandozeilen Modus**

Einige Behfehle des Uploadmanager können auch direkt über die Kommandozeile ausgeführt werden. Folgende Befehle stehen zur Verfügung:

java -jar uploadmanager.jar -server <server> -user <user> -password <password>

```
-upload <file>
-delete <file> -model <model>
```
Mit -upload kann eine Datei an den GeoShop geschickt werden. Mit -delete / -model kann eine bestehende .itf Datei auf dem Server gelöscht werden. In den Parametern -server, -user und -password werden die Verbindungsparamter zum GeoShop angegeben.

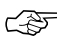

Der <user> muss die ensprechenden Berechtigungen für den Upload/Delete von Dateien haben, ☞ sonst werden die Befehle nicht ausgeführt.

## <span id="page-11-0"></span>**6. Netzwerkverbindung via Proxyserver**

Falls auf den GeoShop Server nur via einen Proxyserver zugegriffen werden kann, müssen abhängig vom Proxyserver Typ (HTTP oder SOCKS) noch weitere Parameter beim Aufruf des Uploadmanager übergeben werden.

Verbindung via HTTP-Proxyserver:

```
java -jar uploadmanager.jar -server <server> -user <user> -password <password>
  -proxyHost <host>
  -proxyPort <port>
   [-proxyUser <user>
    -proxyPassword <password>]
```
Verbindung via SOCKS-Proxyserver:

```
java -jar uploadmanager.jar -server <server> -user <user> -password <password>
  -socksProxyHost <host>
  -socksProxyPort <port> 
   [-proxyUser <user>
    -proxyPassword <password>]
```
☞ Die Parameter proxyUser und proxyPassword sind fakultativ.